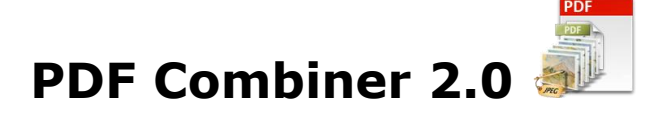

This is an application to combine PDF and Images (TIFF, BMP, JPG (JPEG), PNG and GIF) into multipage PDF document.

# **Overview**

- All Batch conversion options into one easy to use user interface.
- Support all popular image formats.
- Search files based on Name, File Size, File Type, Date Created and Date Modified.
- Support of password protected PDF Documents.
- Set PDF Security of new PDF Document.
- Set PDF description properties like Title, Subject, Author and Keyword.
- Create Bookmark in New PDF Document using image name and path.
- Export the list of files.

# **Trial Version limitation and How to purchase and Register?**

**Our trial version is full featured version** but can convert limited number of files for every process which we think is sufficient to try before making a decision to purchase. It does not have any other limitation. When you will purchase the application, you will receive a registration code. You can register your application using this registration code and then there will be no limitation in the application.

# **User Interface Guide**

- A. [Managing File](#page-1-0)
	- a.Adding Files
		- (i) [Drag and Drop Files](#page-1-1)
		- (ii) [Choose the files you want to add into application](#page-1-2)
		- (iii) [Add folder and sub-folder with files into it](#page-1-3)
		- (iv) [Import Files](#page-1-4)
		- (v) [Search Files based on search criteria](#page-1-5)
	- b. [Deleting Files](#page-2-0)
- B. [Combine](#page-2-1)
	- a. [Combine Options](#page-2-2)
		- 1. Combine files into Single PDF document
		- 2. [Combine files into Single PDF document in group of files](#page-2-3)
		- 3. [Insert pages](#page-2-4)
		- 4. [Advance Conversion](#page-2-5)
			- (i) [Selecting the image files](#page-3-0)
			- (ii) [Creating a new PDF file](#page-3-1)
			- (iii) [Naming Options](#page-3-2)
		- (iv) [Delete PDF File](#page-3-3)
	- b. [Naming Options](#page-3-4)
		- 1. [Name of the Combine PDF](#page-3-5)
		- 2. [Base Name](#page-3-6)
		- 3. [No New Name](#page-4-0)
	- c. [Global PDF Setting](#page-4-1)
	- d. [Provide PDF Read Password](#page-4-2)
	- e. [Page Selection Options](#page-4-3)
- C. [Output Options](#page-5-0)
- D. [Export](#page-5-1)
- E. [Options](#page-5-2)

## <span id="page-1-0"></span>**A. Managing Files**

**a. Adding Files:** You can add the files, you want to combine into the PDF document(s). There are five ways to add the files in the grid

## <span id="page-1-1"></span> **(i) Drag and Drop Files**

 You can just drag and drop files and folders into the application and it will search for the supported file types and add into the application.

### **(ii) Choose the files you want to add into application.**

<span id="page-1-2"></span>Press **Press** button and choose the files you want to add.

### <span id="page-1-3"></span>**(iii) Add folder and sub-folder with files into it.**

Press **Press of Add Folder...** button if you want to add all the files in one folder. You can select "Include subfolder", if you have files within sub-folder. If this check box is checked then the application will look for supported file types into sub-folder also.

## **(iv) Import Files**

<span id="page-1-4"></span>You can choose this option by clicking at  $\frac{1}{2}$  Import... to add files into application if you have list of files into a text file. You can also copy and paste your list into text box.

# **(v) Search Files based on search criteria**

<span id="page-1-5"></span>Click at  $\boxed{6}$  and you can search files based on certain search criteria, like Name, Type, Page, Size and Date.

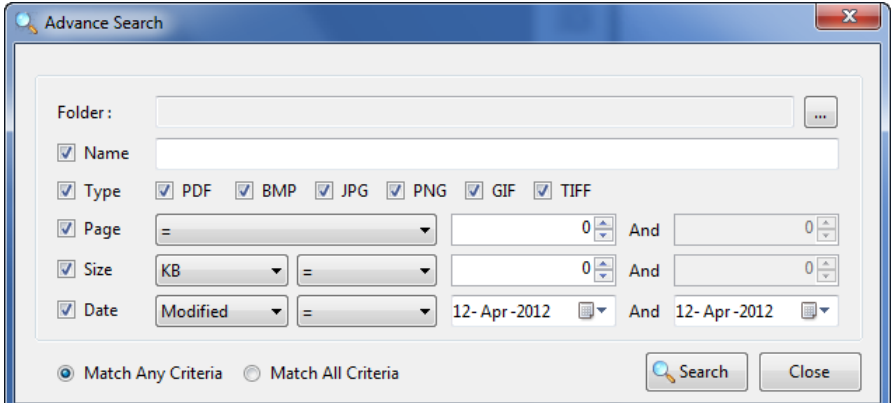

#### **Some of the examples of how you can use the search**

- 1. You can find files with 3 or more pages.
- 2. You can find files which match specific date or created in between given date.
- 3. You can find with file size of more than 200 MB.
- 4. You can find files with name starts with "office".

After defining the search criteria, you can select any of these two options to match your criteria selected.

#### **- Match any criteria**

By default search option is "Match any criteria". That means the application will find the files that matches any search criteria. For example you can give multiple search criteria but application will find all the files matches to any of these search criteria.

#### **- Match all criteria**

 If you want to find the files which matches all the selected criteria then you can choose this option.

<span id="page-2-0"></span>**b. Deleting Files:** If you want to delete any file in the grid, select the file and right click ->Remove Selection or you can press Delete button on your keyboard as well or click at  $\overline{12}$ . If you want to delete all the files in the grid, either right click on any file -> Remove All or click at  $\bullet$ .

# <span id="page-2-1"></span>**B. Combine**

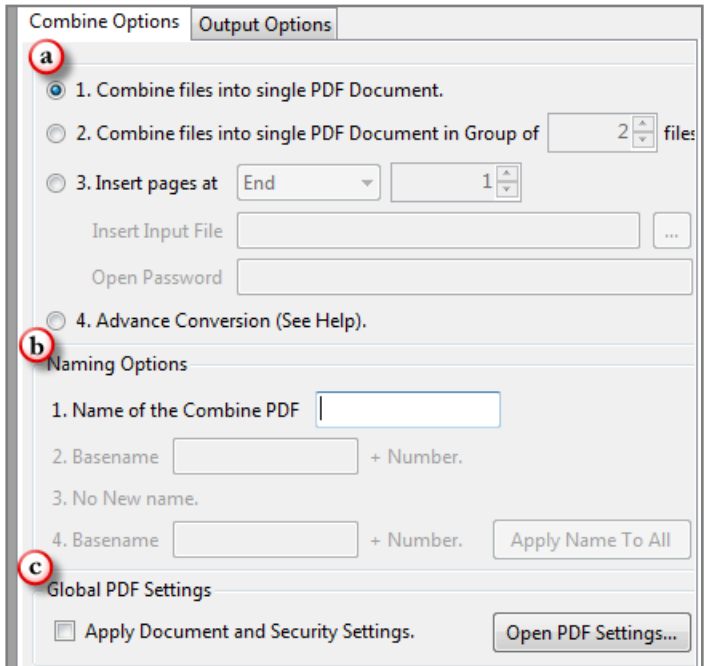

- <span id="page-2-2"></span>**a. Combine Options:** There will be different requirements every time and for everybody. Considering this, there are four combine options in PDF Combiner 2.0.
	- 1. Combine files into Single PDF document
	- 2. Combine files into Single PDF document in group of files
	- 3. Insert pages
	- 4. Advance Conversion

#### **1. Combine files into Single PDF document**

With this application, you can combine multiple PDF Documents and image files into single multi-page PDF document.

#### <span id="page-2-3"></span>**2. Combine files into Single PDF document in group of files**

If you want to convert specific group of files to be converted into one PDF document, this application is for you. You can choose any group size as per your requirement. For example you want to convert group of five files into one PDF document and another group of five files into another one, you can choose this option.

#### <span id="page-2-4"></span>**3. Insert Pages**

This applies to PDF Document only. You can insert the PDF Document at specific page number in the selected files. If you are inserting a Password protected PDF file, you need to give the password to open the PDF file in the "Open Password" text box.

### <span id="page-2-5"></span>**4. Advance Conversion**

This option provide the opportunity to customize the selection of files and no. of PDF files.

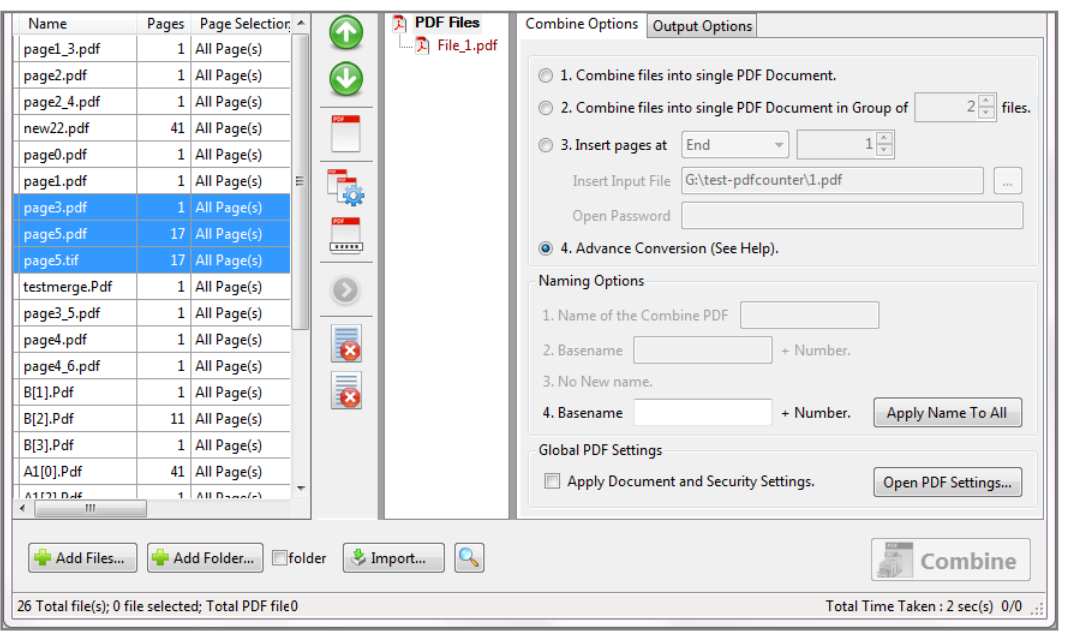

<span id="page-3-0"></span>**(i) Selecting the image files:** Select the files, you want to convert in the PDF and you can change the sequence of the file in the final PDF as well by clicking at Move Up  $\bullet$  and Move Down  $\bullet$  keys.

<span id="page-3-1"></span>**(ii) Creating a new PDF file:** Once you will select the option of advance Conversion, you will see an additional pane with a PDF File icon in it. There are two ways to create your own customized PDF file:

- **-** Right click at the PDF file and click at "Create new Blank PDF file". You will see a file with default name as "file\_1.pdf". Select the files in the Grid and click at  $\bullet$  to add selected files to target PDF file.
- **-** Select the files in the grid. You can change the sequence of the files as well by clicking at Move Up and Move Down arrow keys. Click at the icon of to "Create New PDF file from Selection"  $\Box$  or right click at the PDF file and click at "Create new PDF file from Selection". You will see a file with default name as "file\_1.pdf".

<span id="page-3-2"></span>**(iii) Naming Options:** You can name all the files separately by clicking at the file names or you can select a base name for all and click at "Apply Name to All". This will rename all the PDF files with a common base name + number. For example, If you have created 50 PDF files and given the base name as "Final". The application will name all 50 PDF files as Final1, Final2, Final3....

<span id="page-3-3"></span>**(iv) Delete PDF File:** If you want to delete any PDF file, select the PDF file and right click -> Delete Selected PDF File or you can press Delete button on your keyboard as well. If you want to delete all the PDF files created using advance Conversion, right click at the PDF Files icon -> Delete all PDF Files.

- <span id="page-3-6"></span><span id="page-3-5"></span><span id="page-3-4"></span>**b. Naming Options:** There are 4 conversion options and you can give/see 4 Naming options for these conservations respectively.
	- **1. Name of the Combine PDF:** Enable only, when combining multiple files into single PDF document. You can give the name to the new PDF file.
	- **2. Base name:** This option is enabled, only when you are combining the group of multiple files into single PDF Document. You need to give a name to the file and the application will name all the PDF files by suffixing the number to the base name given. Similar option is given for the "Advance C[onversion".](#page-3-2)

<span id="page-4-0"></span>**3. No New Name**: This option will be enabled, when you are inserting a PDF file to the Image/PDF files in the grid. The Application will name the new file after the name of the original file in the grid.

#### <span id="page-4-1"></span>**c. Global PDF Settings**

These are global PDF settings. You can choose to apply these on any newly created PDF document. All the users who are using PDF documents frequently must be familiar with these setting options such as Description, Bookmark, Security and Restrictions. You can create the password protected file by giving the password in Security tab.

## <span id="page-4-2"></span>**d. Provide PDF Read Password**

If you have taken the password protected files in the grid, you need to give the password so that the application can read and process your inputs. If you have a common password for all the PDF files, select the files -> right click at the file ->

Provide PDF Read Password or click at **integral con.** Similarly, you can give the read password for the specific file as well.

## <span id="page-4-3"></span>**e. Page Selection Options**

This is only for the multi-page files. If you have selected a PDF/TIFF file in the grid but you don"t want to combine all the pages but only few selected pages with other files you can select the pages using Page Selection Options.

To do this, you need to select the file in the grid and click at  $\Box$  icon or select the file in the grid and right click ->Page Selection.

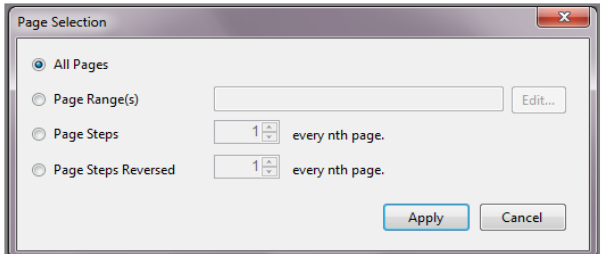

There are four Page Selection options.

- i. All Pages
- ii. Page Range(s)
- iii. Page Steps
- iv. Page Steps Reversed

# **(i) All Pages**

This option will select all the pages of the file.

# **(ii) Page Range(s)**

In this option you can give range of page numbers you want to select. For example, in a 20 page PDF document you want to select only pages from page Edit ... no. 11-15 to combine with other PDF document. To give range, click on and you can give range like described in below Image in the Edit Range dialog box opens and press "Save and Close". You can give more than one ranges as well, like 3 - 7, 11-15, 17-19 etc.

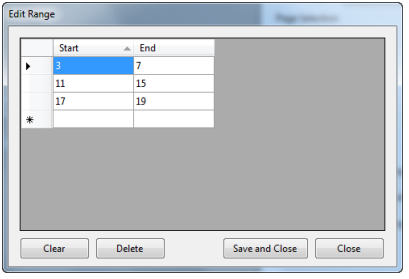

# **(iii) Page Steps**

With this option, you can give the page step at which you want to split your PDF file. For Example, If you have a 50 Pages PDF files and you want to select every 5th page only to get combine with other PDF files in the grid. You need to give the inputs in Page Steps -> every "5th" page and it will split the PDF file at every 5th page and when you will combine this PDF with other PDF files, application will combine all the selected pages only with other files.

## **(iv) Page Steps reversed**

This is the same option as above and the only difference is that this option start the page count from end of the document.

# <span id="page-5-0"></span>**C.Output Options**

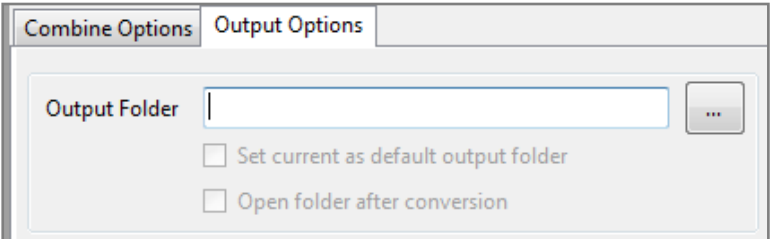

You can choose the output folder, where you want the file to be saved. You can also set the default Output folder for all the conversions.

If you wish to open the folder immediately after the conversion is over, you can select the option "Open folder after Conversion".

<span id="page-5-1"></span>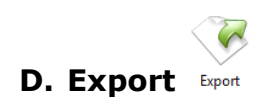

You can export list of files you can see in file grid into text delimited text file. All the columns you can see will be in exported text files separated by a tab.

<span id="page-5-2"></span>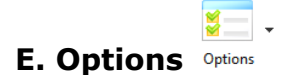

There are two application options available in the application.

- **(a)Hide when Minimized:** If this option is checked the application will be hidden in the system tray icon when you minimize it.
- **(b)Show System Tray Icon:** If this option is checked then you can see system tray icon of application.